FCATの日本語フルスクリーンエミュレータ利用について

総合情報処理センター 内本 佳彦

1.はじめに

数年前からキャンパス内の各研究室には、パソコンが急速に普及し、電話回線を 利用した TTY手順によるホスト計算機の利用が盛んになってきた。もちろん利用者 が主に利用するのは汎用システムであり、わざわざセンターまで来なくても計算処 理は出来る。

しかし、日英・英日翻訳システムや統計パッケージ SASのフルスクリーンモード 等の利用となるとそうはいかない。これらは、ホスト計算機の専用端末でないと利 用できないからである。

研究室のパソコンを利用して、ホスト計算機の専用端末の機能を持たせて利用し たいと思えば、 10数万円もする特別な専用エミュレータとボードを購入する必要が あり、利用者からすれば負担になる。

このような利用者のニーズを解決するシステム構築として、ミニコンの FACOM A-50を2台センターに導入している。

A-50は、ホスト計算機と LAN接続されており、ゲートウェイパッケージFCAT (Fujitsu Communication Attachment for Tty terminal)を搭載している。

FCATには、フルスクリーンエミュレータ機能があり、それを利用すれば、特別 なエミュレータがなくても、パソコンをホスト計算機の日本語フルスクリーン端末 にすることが可能である。

これを利用するには、パソコンをターミナルモードにして、ディジタル多機能電 話機(9600bps)及び V22bis 規格のモデム(2400/1200bps)から、A – 50に接 続すればよい。

ここでは、ディジタル多機能電話機を使い、 FCATの日本語フルスクリーンエミ ュレータ機能の利用方法について説明する。

2.接続のための準備

ここで使用するディジタル多機能電話機は、PBXスター型LANを構成する機器で、 音声とデータの同時通信を可能とし、現在の最高通信速度は 9600bpsである。学内 PBXスター型 LANの環境については、<付録1.>を参照されたい。

以下にパソコン側及び電話機側の設定についてそれぞれ説明する。

- (1)パソコン側のメモリスイッチの設定 メモリスイッチを次のように設定する。
	- ・通信方式 : 全二重 (ローカルエコーなし)
	- **・通信速度 9600bps**
	- ・データビット長 : 8ビット
	- ・ストップビット長 1ピット
	- ・パリティチェック : なし

(2)ディジタル多機能電話機の設定

ディジタル多機能電話機でデータ通信を行うための準備及び設定について説明す る。

①端末装置とのケーブル接続

ディジタル多機能電話の背面の外部コネクタ [DTE(DATA)] (図1.)と端末装 置の RS-232Cインターフェイスのコネクタを RS-232Cケーブルで接続する。

なお、利用者が購入したディジタ lレ多機能電話機には2つの機種があり、外部コネ クタとして [DTE (VOICE)] がないものもある。その機種は、ディップスイッチの 設定をする必要がなく、ダイヤル発信は手動で行う。

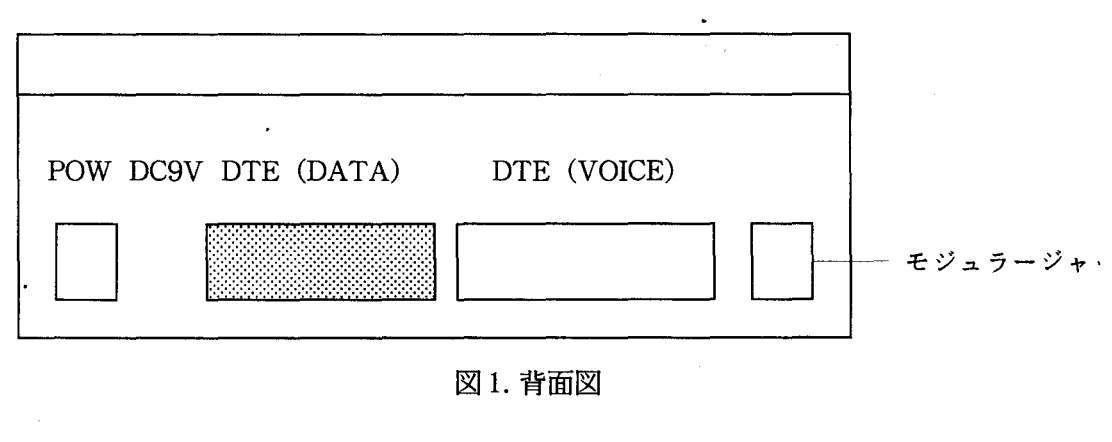

図1.背面図

②ディップスイッチの設定

ディジタル多機能電話の底面にディップスイッチが2個ある。(図 2.) 通常、蓋がしであるので OPENの矢印の方向へ押して蓋をとれば、スイッチが見え る。

ディップスイッチ (SW1、SW2)の設定を図3.に示す。

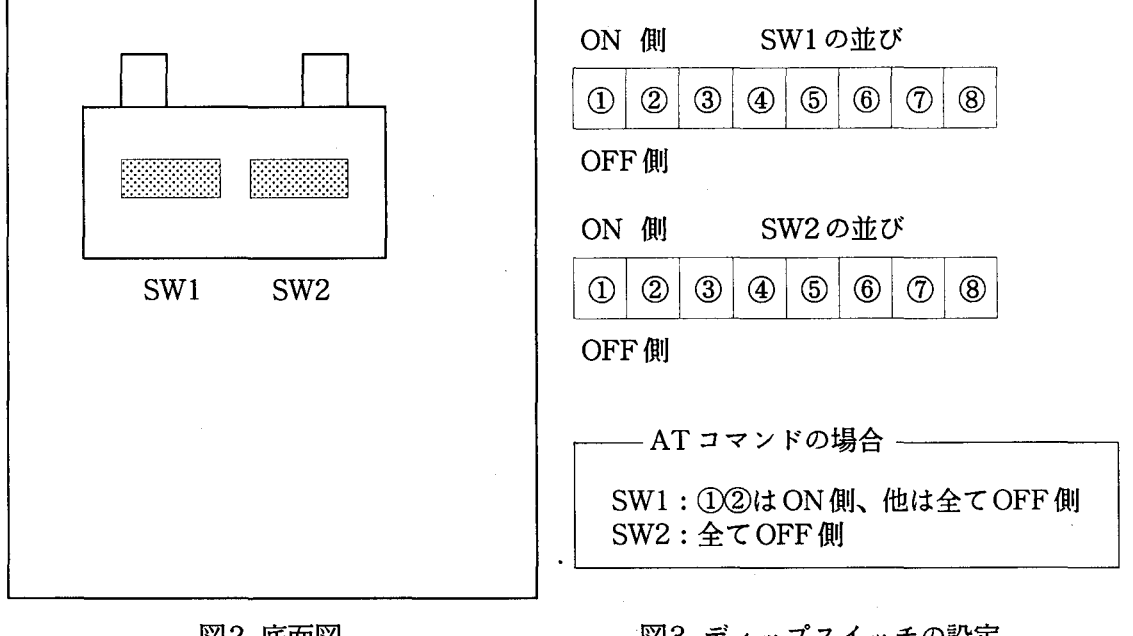

図2.底面図

3.ディップスイッチの設定

ディップスイッチ SW1 の12の設定の意味は次の通りである。

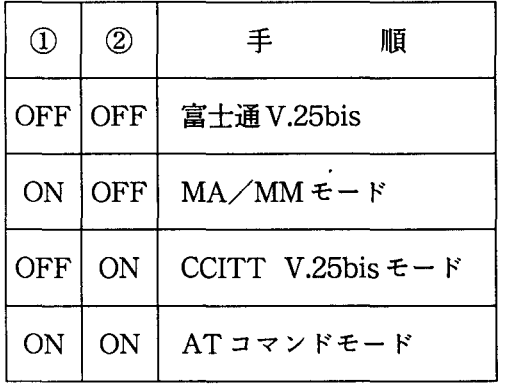

③ACアダプタの接続

 $\Delta\phi$  and  $\Delta\phi$ 

データ通信を行う場合は、 ACアダプタによる DC9Vの給電が必要である。

ACアダプタを近くのコンセントに入れ、ジャックを背面の fDC9VJと書かれた 電源ジャック部分に差し込む。

④ディジタル多機能電話の端末属性の登録

データ通信を行うためには、ディジタル多機能電話の端末属性の登録を行う必要 がある。

以下に電話機の前面ボタンを使用して登録する方法を説明する。

1) Cサービス〕ボタンを押すとボタンの横の赤いランプが点滅する。 表示部には次のように表示される。

> サービスコード==> \*\* プログラムモード \*\*

2)サービスコード (30) + #を押す。

表示部には現在の設定状態が全部表示される。

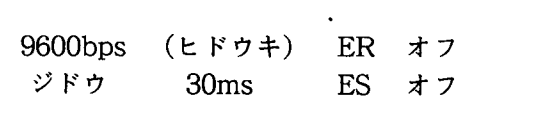

3) 希望する「スピード/周期モード」の設定をする。 ボタン C#Jを押すとモードが切り替わり設定値が表示される。

 $| \times \mathcal{E} - \mathcal{E} | = \frac{15 (9600 \text{bps})}{25}$ (ヒドウキ ヒョウジ)

ここで希望する「スピード/周期モード」のコードを入力する。 コード表は表1.に示す。

- 4)その他の「端末属性登録の選択コード」を設定する。 端末属性登録の選択コードは表 2.に示す。
- 5) Cサービス〕ボタンを押すとボタンの横の赤いランプが消える。 これで、端末属性登録は完了し、表示部は時刻・月日の表示に戻る。

| コード | ディスプレイ表示          |
|-----|-------------------|
| 09  | 09:1200bps (ヒドウキ) |
| 11  | 11:2400bps (ヒドウキ) |
| 15  | 15:9600bps (ヒドウキ) |

表1.スピード/周期モード選択コード

2.端末属性登録選択コード

| コード              | ディスプレイ表示                                 | 容<br>内                    |
|------------------|------------------------------------------|---------------------------|
| 1                | 1:スピードヒョウジ                               | <b>- スピード/同期モードの表示・設定</b> |
| $\boldsymbol{2}$ | 2: ER オプション                              | ER常時オン/オフ設定               |
| 3                | 3:オウトウ モード                               | ٠<br>自動/主導応答選択            |
| $\overline{4}$   | $4:RS - CS$                              | RS – CS タイミング設定           |
| 5                | $5:RS \star \text{?} \vee \text{=} \vee$ | RS 常時オン/オフ設定              |
| 6                | 6: ジドウ セッダン                              | 自動切断の設定                   |
| 7                | 7: ジドウ オウトウ リンガ                          | 自動応答時のリンガ送出オン/オフ          |
| 8                | 8: ツウシン モード                              | 全二重/半二重の設定                |

── ☆☆標準的端末属性オプション選択の例☆☆ 一 1 :スピード b9~ <表l参照> 5:RSオプション 1 :か②:オ7 2:ERオプション 1 :オ7 ②:オ7 6:~ ドウ セツダン 1 :ナシ②:了リ  $3:7 \rightarrow 1:2 \rightarrow 1:2 \rightarrow 0$ :ジドウ 2:ジドウ 7:ジドウ オウトウ リンガ 1:ナシ ②:アリ 4:RS-CS 1:0 ②:30ms 3:3000ms 8:ツウシン モード ①:ゼンニジュウ 2:ハンニジュウ

3.ホストへの接続及び切断

ディジタル多機能電話機から FCAT を経由して、汎用システムを利用するまでの 操作手順を【手動発信の場合】及び【ATコマンドの場合】に分けて説明する。

なお、ここでは TTY 端末エミュレータとして N - BASIC の TERM コマンドを利 用する。

【手動発信の場合】

- ディジタル多機能電話の ディップスイッチの設定
- SW1 : ①のみ ON 側、②は OFF 側、他は OFF 側  $SW2 : 4C$  OFF 側

<ホストへの接続> (下線部は入力部分)

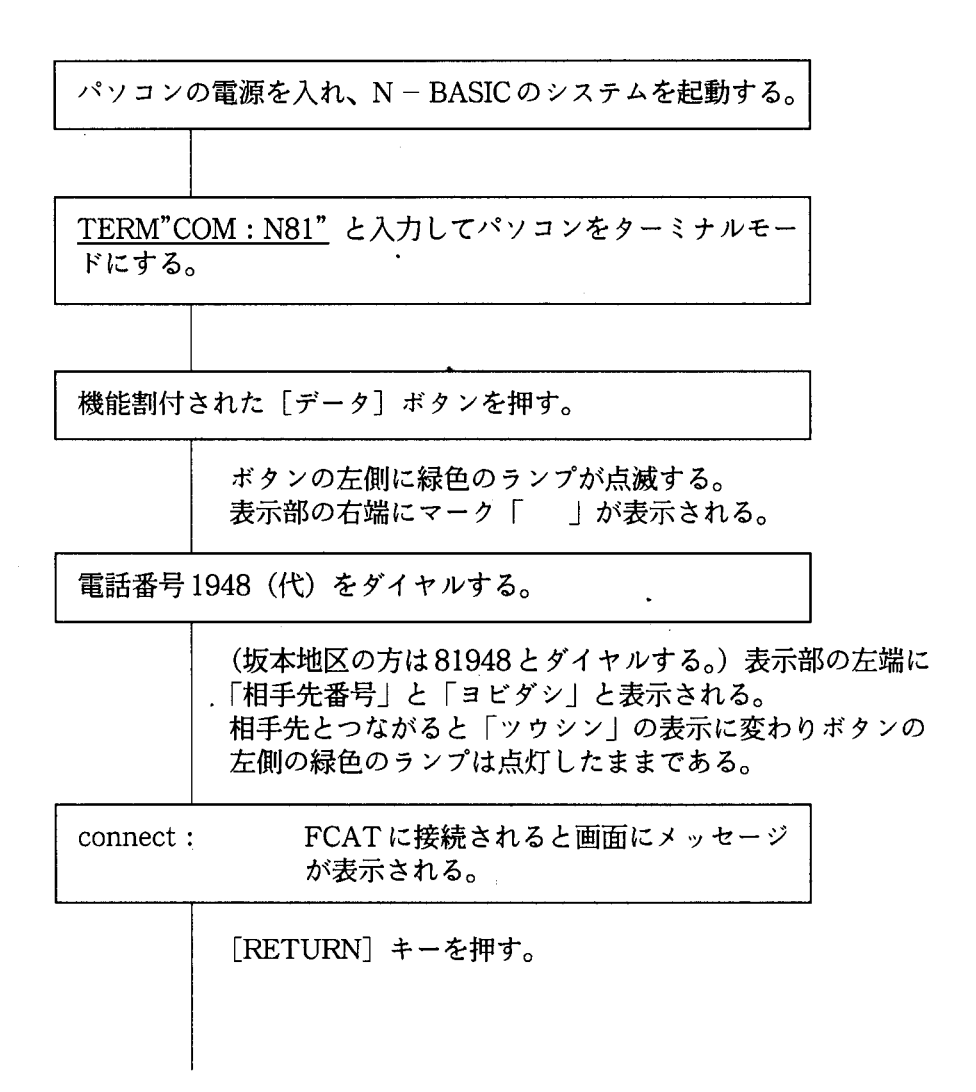

〈エミュレータ選択画面》

< Welcome to Science Information Center >  $\lt$  \* The Screen of a using Emulator  $\star$  > 1 : Terminal Emulator (PC98 MS - DOS) 2 : TERM command  $(N - BASIC)$  $3 : VT - 100$  Emulator  $4:$  Kermit - MS  $5:$  FM16B TERM (MS  $-$  DOS) 6 : FMR  $-50/60$  TERM (MS  $-$  DOS)  $7 : END$ 

Please Select Number =  $=$  > 3

ここでは、パソコンをターミナルにするために起動した TTY端末 エミュレータを選択する。 例えば、ここでは<1>を選択する。

 $\lt$  \* The Screen of a using Mode  $\star$  >

1 MSP Full screen mode (Nihongo EBCDIC ASCII) 2 : MSP Full screen mode (Nihongo EBCDIC KANA)  $3$  : MSP T4010 tty - dsc mode (ASCII)  $4$  : MSP F9430 tty - dsc mode (Extended EBCDIC KANA)  $5:$  MSP F9430 tty – dsc mode (Extended EBCDIC ASCII) 6 : UTS (Universal Time sharing System) 7 END

Please Select Number  $=$  > 1

利用目的に応じて適当な番号を選択する。 例えば、ここでは <1>を選択する。

rPLEASE LOGONJと画面に表示されるので、 LOGON TSS F1234と入力し、汎用システムを利用する。 <ホストからの切断>

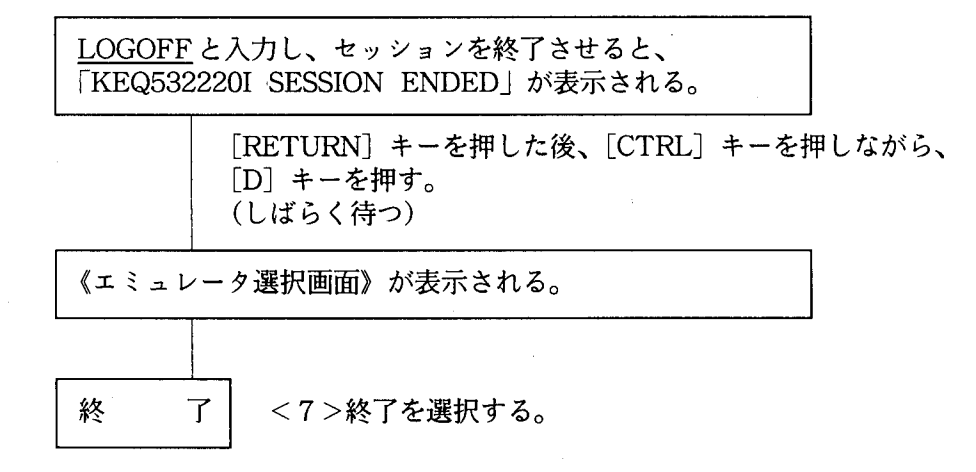

電話回線が切断されると〔データ〕ランプは消灯する。

ATコマンドの場合】

ディジタル多機能電話の ディップスイッチの設定

SW1 ':①②は ON側、他は全て OFF  $SW2 : 2 \times \text{OFF}$ 側

<ホストからの接続>

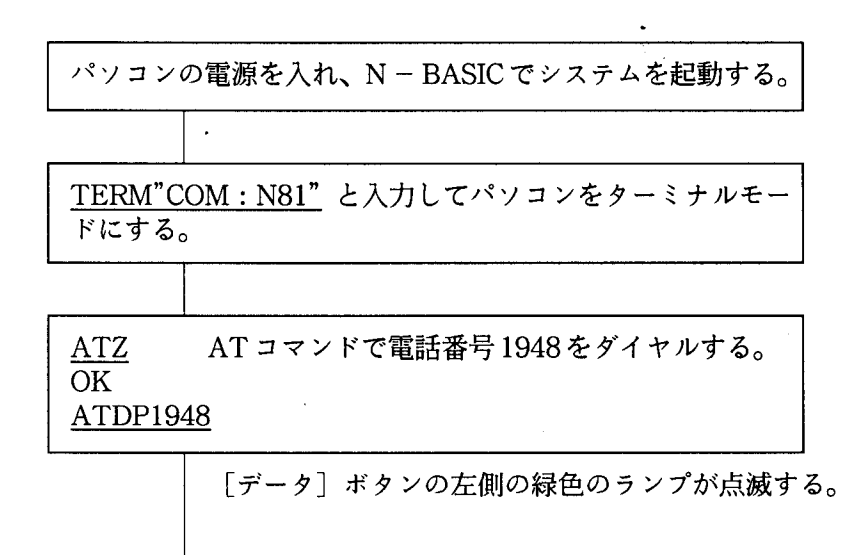

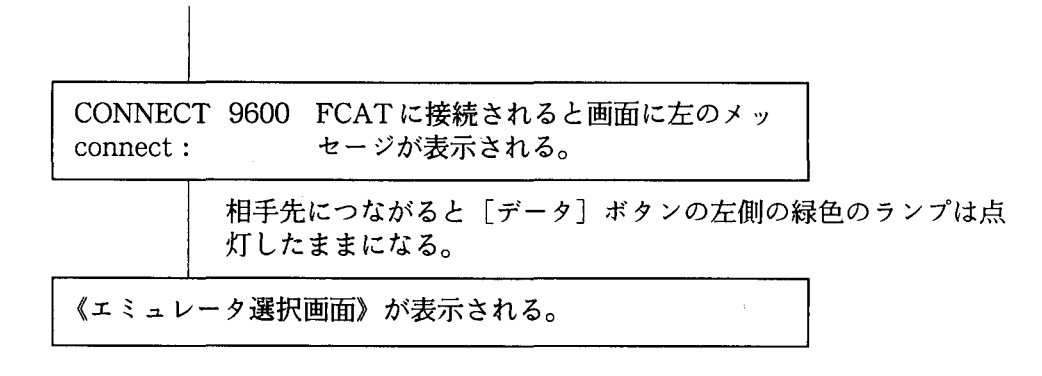

以下の手順は【手動発信の場合】と同じである。

<ホストからの切断>

操作手順は【手動発信の場合】と同じである。回線が切断したとき INO CARRIERJと表示され、緑色の[データ]ランプは消灯する。

ATコマンドでの回線切断 データ通信終了後、あるいは通信中に回線を切るには、以下の ように入力する。 ①エスケープコマンドとして「++++」を入力する。 ([RETURN] キーは押さない。) IOKJとメッセージ表示がされたら、 ②「ATHO」と入力する。

4. キーボード操作について

FCATには、パソコン端末から送られる画面制御コードをホスト計算機が認識で きるコードに変換し、またホスト計算機から送られる画面制御コードをパソコンが 認識できるコードに変換する機能がある。それは端末属性定義ファイル (termcap) を用いることで実現でき、端末に合わせて任意のコードを割り当てることができる。

そのため、画面制御文字やファンクションキーのキーボード操作は、 ICTRLキー +英文字キー」や IESCキー+英文字キー」の組み合わせになっている。

以下に端末エミュレータとして、 N-BASIC TERMコマンドと MS-DOS版の ものを使用するときのキーボード対応表を示す。

(1)  $N - BASIC \oslash TERM \arrows \simeq \simeq \aleph$ 

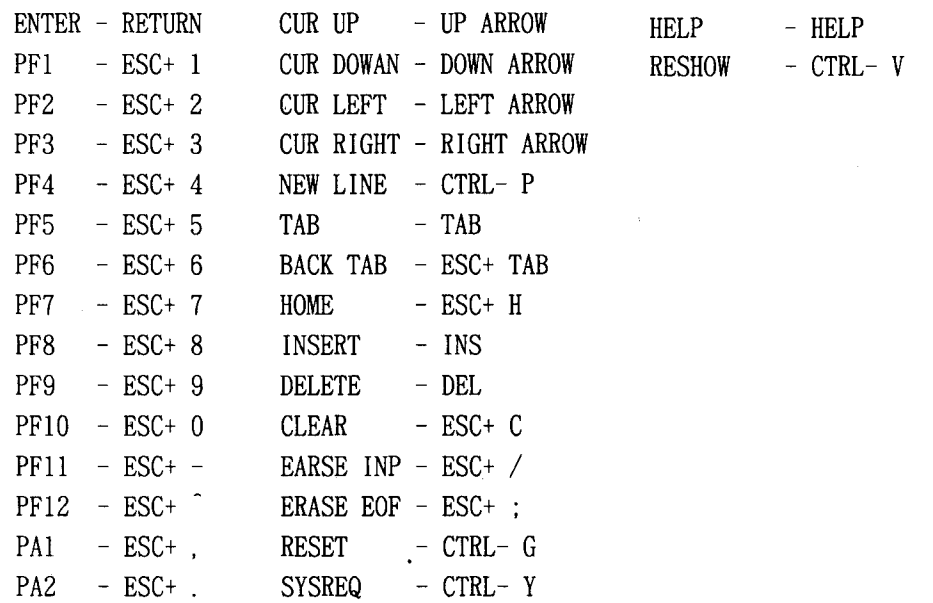

 $\bullet$ 

 $\frac{1}{2} \sum_{i=1}^n \frac{1}{2} \sum_{j=1}^n \frac{1}{2} \sum_{j=1}^n \frac{1}{2} \sum_{j=1}^n \frac{1}{2} \sum_{j=1}^n \frac{1}{2} \sum_{j=1}^n \frac{1}{2} \sum_{j=1}^n \frac{1}{2} \sum_{j=1}^n \frac{1}{2} \sum_{j=1}^n \frac{1}{2} \sum_{j=1}^n \frac{1}{2} \sum_{j=1}^n \frac{1}{2} \sum_{j=1}^n \frac{1}{2} \sum_{j=1}^n \frac{1}{2} \sum_{j=$ 

(2) MS -DOS版の TTY端末エミュレータ

 $\mathcal{L}^{(1)}$ 

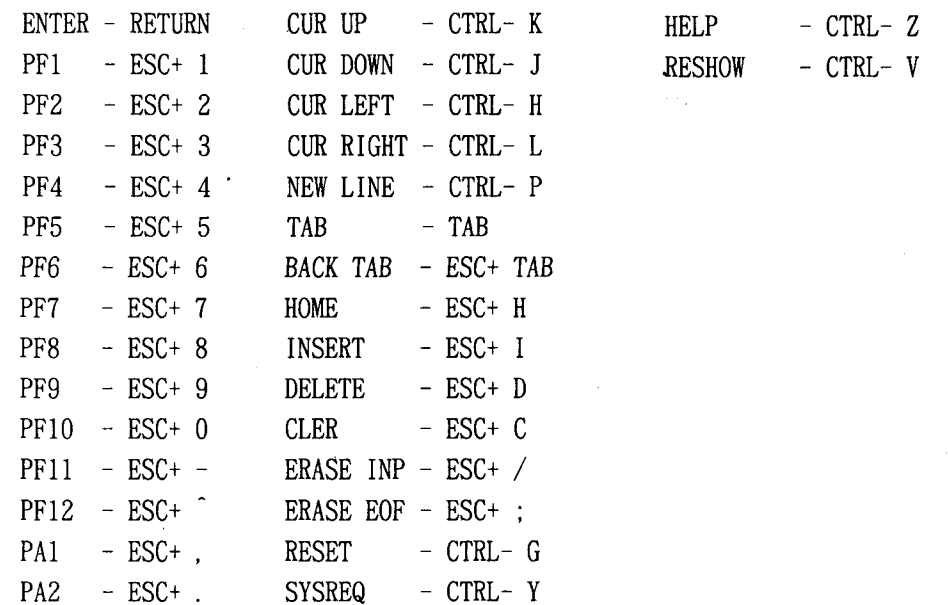

:ファンクションキーと端末のキー操作との対応を表示する。 HELP

RESHOW :端末に画面を再表示させる。通信エラーにより、端末の画面が乱れた 場合に使用する。

—— キーボード操作の記述例 ——— ESC + 1………エスケープ (ESC) を押して、 「1」を押す。 CTRL - P……コントロール (CNTL) を押しながら、「P」を押す。

キーボードの操作を忘れた時は、 HELPキー (N-BASICの時)もしくは CTRL -Z (MS -DOS版)を押すとキーボード対応表が表示され、再度同じキーを押すと 元の画面に戻る。

なお、このキーボード操作対応表を作成するにあたり、パソコンは PS-9801VM を使用し、 MS-DOS版のエミュレータは端末エミュレータ図形対応版TSSCOM V.3.15 を使用した [1]。

他の端末エミュレータでも基本的なキー操作は同じだが、もし相違点が見つかっ たら、御手数ですがセンターまで御連絡下さい。

## 5. FCATの利用画面について

A-50への接続が成功すれば、 FCATの利用画面として最初に《エミュレータ選 択画面》が表示される。ここでは、パソコンをどのような TTY端末エミュレータで 使用しているかによって選択して下さい。

《エミュレータ選択画面》

« Welcome to Science Information Center»  $\leq$  \* The Screen of a using Emulator  $\ast$  > 1 : Terminal Emulator (PC98 MS – DOS) 2 : TERM command  $(N - BASIC)$  $3: VT - 100$  Emulator  $4:$  Kermit - MS  $5:$  FM16B TERM (MS  $-$  DOS) 6 : FMR  $-50/60$  TERM (MS  $-$  DOS) END Please Input Select Number  $=$   $=$   $>$ 

各エミュレータの内容は以下の通りである。

1 : MS - DOS版 TTY 端末エミュレータ (PC98用)

2 :  $N - BASIC \oslash TERM \arrows \simeq \simeq$ 

- 3 : VT100 エミュレータ
- 4 : KERMIT 通信プログラム
- 5: FM16BのTTY端末エミュレータ
- 6 FMR -50/60 TTY端末エミュレータ
- 7 終 了

《エミュレータ選択画面》で任意の番号を選択すると、次に《モード選択画面》が 表示されるので、利用者は、使用目的に応じて任意のモードを選択できる。

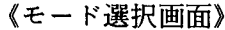

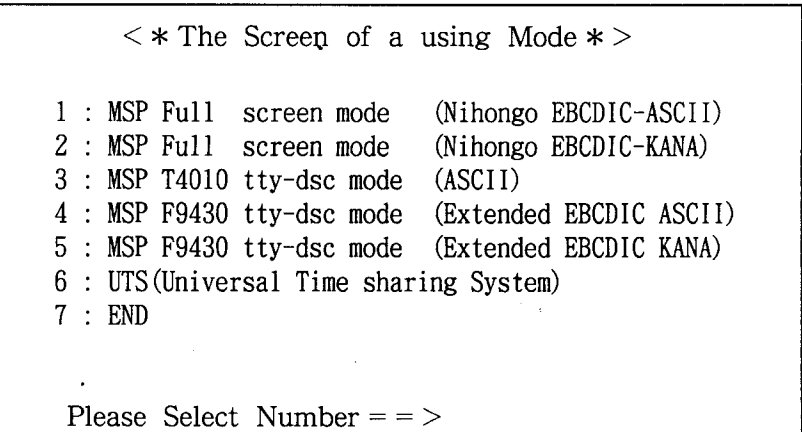

各モードの内容は以下の通りである。

1 : 日本語フルスクリーンモード(日本語、英数字、英小文字)利用

2: 日本語フルスクリーンモード(日本語、英数字、カタカナ)利用

3 T4010 (TEKTRO) モード (ASCIIコード)

- 4 : F9430 (FUJITSU) モード(拡張 EBCDICカナ文字ベース+英小文字)
- 5 F9430 (FUJITSU) モード(拡張EBCDIC英小文字ベース+カナ文字)
- $6: UTSE-F$
- 7 終 了

<1><2>はフルスクリーンモードでホスト計算機の専用端末として利用できる。 選択するときは、英小文字を使うのか、カタカナを使うのかによって使い分ける。フ ルスクリーンモードなので、画面が一杯になると 1\*\* \*Jが表示され、そこで画 面は止まる。そのときは IRETURNJキーを押さないと、次画面のスクロールしな いので注意する。

<3><4><5> TTY-DSCモードで、従来の TTY端末利用ができる。

図形処理の結果を端末に表示させたいときに有効で、端末エミュレータにグラフ イック機能があれば、図形表示が可能である。

6.おわりに

今回はディジタル多機能電話機によるA-50のFCATの日本語フルスクリーンエ ミュレータ機能の利用方法について説明した。

パソコンと A-50の聞はディジタル多機能電話機 (9600bps)によって接続され、 A -50はホスト計算機とlOMbpsのイーサネット LAN接続されている。そして、 FCATはホスト計算機に A-50配下の端末が直接接続された端末として見えるよう にエミュレートしている。このような接続形態のためかパソコンとホスト計算機間 の実際の通信速度は期待したほど速くはない。

しかし、 A-50 FCATを利用すればセンターの専用端末でないと利用できない ソフトウェア(例えば、英日・日英翻訳システムの ATLASや統計パッケージ SAS のフルスクリーンモード等)が使えるという点では、かなり魅力であると思う。

また、 A-50 FCATの利用は、ディジタル多機能電話機からだけではなく、工 学部のイーサネット LAN接続された機器(たとえば、ターミナ <sup>J</sup>レ・サーバまたはコ ミュニケーション・サーバ等)に接続されるパソコンからも可能である。

端末属性定義ファイル (termcap)を端末の機種ごとに合わせて作成すれば、接続 可能な端末の範囲は広くなり、研究室の片隅に埋もれているパソコンも用途を考え れば利用できるかもしれない。

今後、 A-50 FCATを経由して、汎用システムを利用する形態が増えることだ ろう。今のところ、 A-50に同時に接続される端末台数については特に制限してい ないが、利用台数が増えればレスポンスの問題が出てくる。これも含めて今後、運 用をしていくなかで検討し、使い易いシステムを構築していきたい。

<付録 1>

PBXスター型 LAN環境図

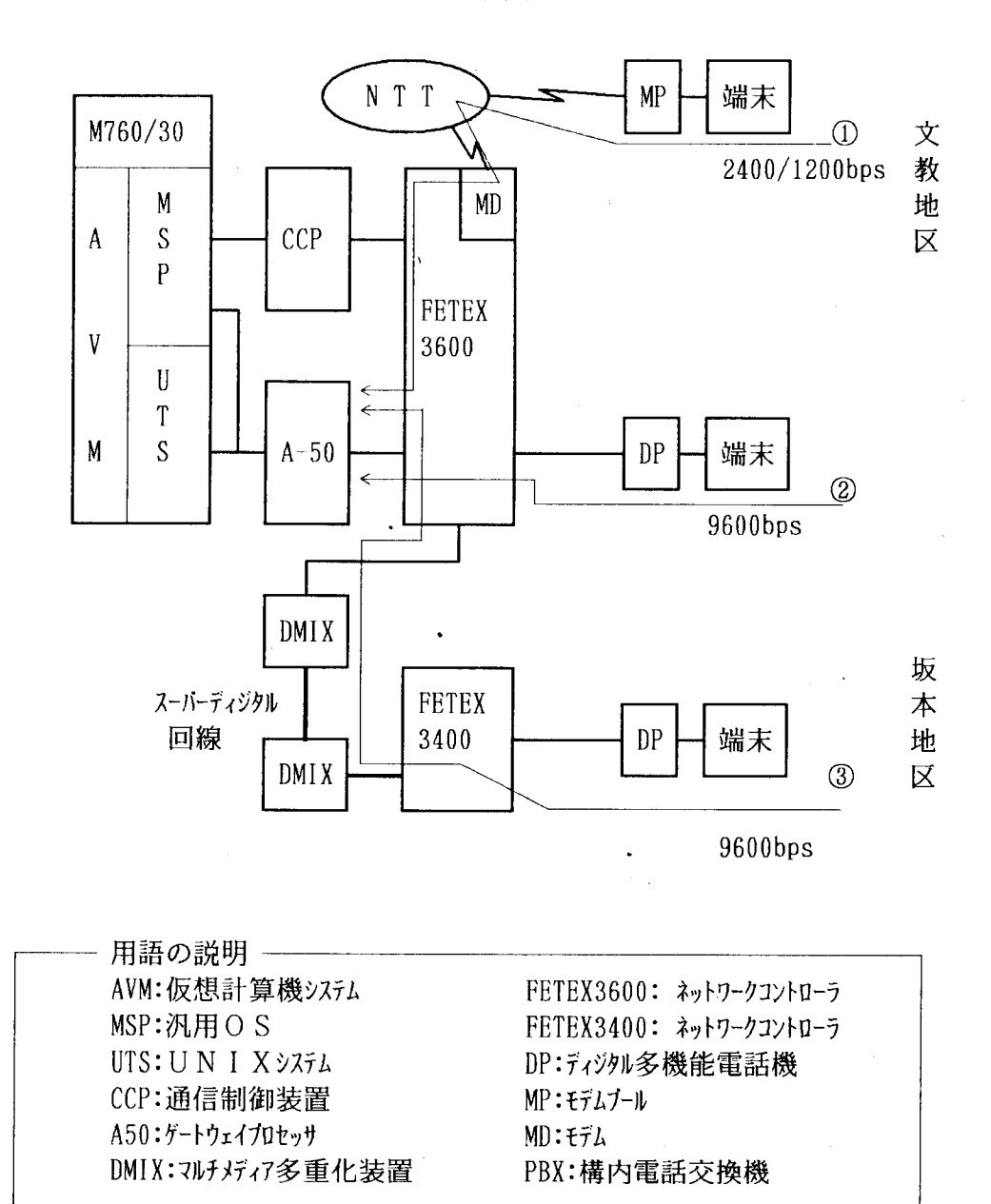

[アクセスルート]

- ① 端末-MD-公衆回線-MP-A50 -→ M760/30
- ② 端末 D P FETEX3600 A 5 0 M760/30
- 3 端末-D P FETEX3400

 $\perp$ 

FETEX3600  $\longrightarrow A 5 0 \longrightarrow M760/30$ 

参考文献

 $\sim 10^{11}$  km  $^{-1}$ 

- 1. 修行 稔 : 端末エミュレータ 図形対応版 TSS.COM V.3.15 九州大学大型計算機センター広報 VOL.22 NO.5 1989
- 2.金津 正憲:ディジタル電話機によるデータ通信 KUINSニュース NO.4  $(1988.2.29)$
- 3. 富士通(株)計算機マニュアル SX/A FCAT説明書